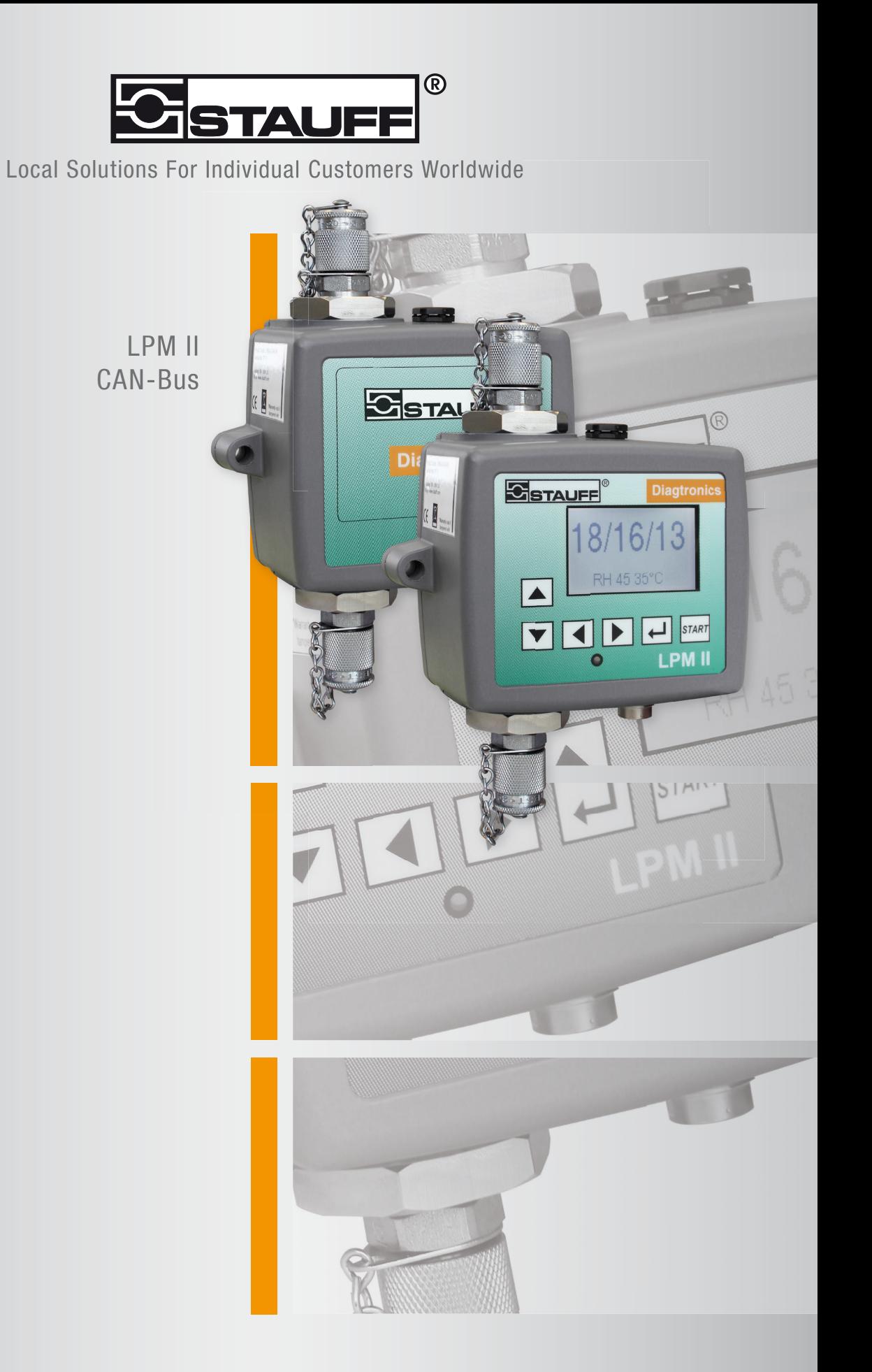

# Particle Monitor

Manual

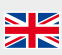

Document Revision 0.6

## **1 Introduction**

## **1.1 Overview**

The LPM measures and quantifies the numbers of solid contaminants in Hydraulic, Lubrication and Transmission applications. The LPM is designed to be an accurate instrument for permanently installed applications utilising mineral oil as the operating fluid.

The unit can operate using any of the international standard formats ISO 4406:1999, NAS 1638, AS 4059E and ISO 11218.

The LPM incorporates a CAN-bus interface so that it can be connected to an existing CAN-bus network. This allows the LPM to be easily integrated into industrial, mobile, agricultural and military applications.

## **1.2 CAN-bus Standards**

The LPM supports the major CAN-bus basic message format standards CAN 2.0A (11 bit identifiers) and CAN2.0B (29 bit identifiers).

J1939 and CanOpen are higher level protocols built on these basic standards. J1939 uses CAN2.0A, and CanOpen uses CAN2.0B. The LPM does not implement either of these protocols. Instead it defines a few CAN-bus messages to communicate data. However the message identifiers have been chosen so as to allow operation with both J1939 and CanOpen. Generally it should be possible to use the LPM with either, as well as other CAN-bus systems.

## **1.3 Installation Outline**

- Perform a general installation and check of the LPM as detailed in the main product user guide.
- Perform a one-off general configuration check of the LPM using a PC running LasPaC-View<sup>1</sup>. This procedure is described in the main LPM user guide. You will need a suitable RS485 interface, such as the LPM-USBi.

<sup>&</sup>lt;sup>1</sup> For example set it to test continuously and to automatically start testing on power-up

- Use the software to configure any CAN-bus specific parameters required by your CAN-bus network.<sup>2</sup>
- Connect the LPM to your CAN-bus network and provide a 24VDC power supply. See Figure [1.](#page-4-0)
- The LPM automatically emits the test result message after each set test interval.
- Configure your CAN-bus controller to listen for the messages configured above.

<sup>2</sup> For example configure a CAN-bus message ID and baud rate,

## <span id="page-4-0"></span>**2 Electrical Connection**

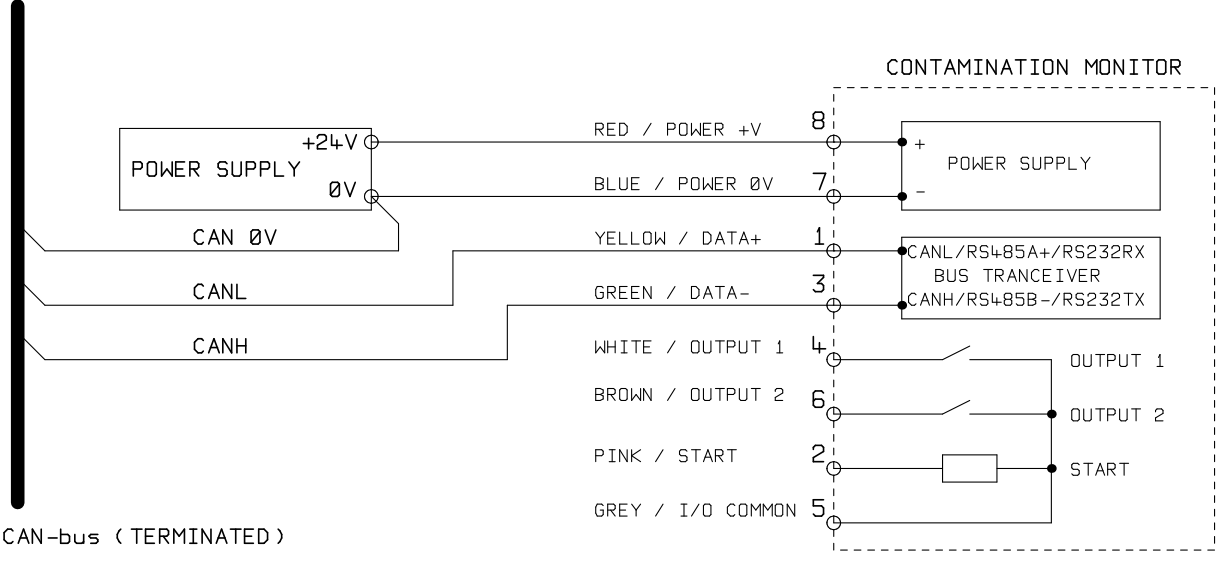

**Figure 1** LPM Electrical Connection

The LPM requires a DC power supply and the two CAN-bus signals CANL and CANH, as shown in Figure 1. The numbers shown are the pin numbers of the circular connector that plugs into the LPM.

- The DC voltage is typically 24V, but can be 9-36V. See the LPM user guide for the precise range.
- Twisted pair cable should be used for the CAN-bus signals, for cable lengths over a few meters. The cables supplied with the LPM are twisted pair.
- CAN-bus *requires* the network to be terminated at each end. This must be done externally to the LPM.
- The CAN-bus signals CANL and CANH are referred to the system 0V supply. These should stay within the common mode range allowed by the ISO-11898-4 CAN-bus standard relative to the LPM 0V connection. This range is -2V to +7V. This can be normally be ensured by connecting together the LPM 0V and the 0V of the CAN-bus controller. The ``CAN 0V'' wire shown indicates this

link. (Not needed if both CAN-bus controller and LPM are connected to a vehicle chassis or otherwise ``Earthed''.)

• There are other wires available for switched alarm and start signals (optional). These are documented separately in the LPM user guide.

## **3 Configuration**

## **3.1 Use PC Software for Configuration**

The free LasPaC-View software package is needed in order to initially configure the LPM. Once configured, the unit can be left connected to the CAN-bus network.

The LPM was designed to be as flexible as possible. There are large number of options for setting operating modes, test result formats, alarm settings, downloading stored data etc.

The easiest approach is to use LasPaC-View to configure the test parameters and result format. Then the customer application only has to read the results.

The CAN-bus parameters are configured from the Communication Settings dialogue, accessed from the LPM Settings dialogue (see the main LPM user guide for more details).

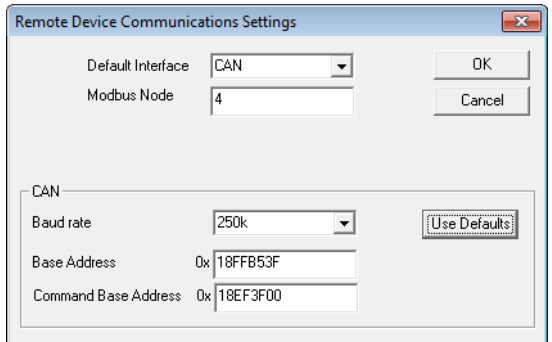

**Figure 1** Communication Settings dialogue

The LPM can use either CAN 2.0A ``basic'' format with 11 bit identifiers, or CAN 2.0B ``extended frame'' format with 29 bit identifiers.

## **3.2 CAN 2.0B and J1939**

The default 29 bit format is designed to be compatible with the J1939 standard. It should also be possible to use the LPM with any system that permits arbitrary raw CAN-bus 2.0B identifiers to be received.

The dialogue shows the default CAN-bus settings. The LPM transmits all data using a range of message identifiers starting at that selected. If the ``Use Defaults'' button is pressed, the program constructs an identifier suitable for J1939<sup>3</sup>.

*At the end of each test, the LPM will generate a ``test result codes'' message using the selected CAN-bus identifier.*

On a J1939 network the test result will appear as PGN 0x00ff00. Users not using J1939 can simply listen for messages with the identifier shown in the dialogue, e.g. 0x18FFB53F.

## **3.3 CAN 2.0A and CanOpen**

The 11 bit format is designed to be compatible with the CanOpen standard. It can also be used with any system that allows raw CAN-bus 2.0A identifiers to be received.

In order to use 11 bit identifiers (CAN 2.0A) set a value below 0x7ff for the ``Base Address''.

For a CanOpen network, use a base address of 0x182 for example. This will result in message IDs corresponding to the CanOpen ``pre-defined connection set''.

 $3\,$  i.e. This will use PGNs within the region allocated to proprietary applications, starting at 0x00FFB53F

## **4 CAN-bus Operations**

## **4.1 CAN-bus Settings**

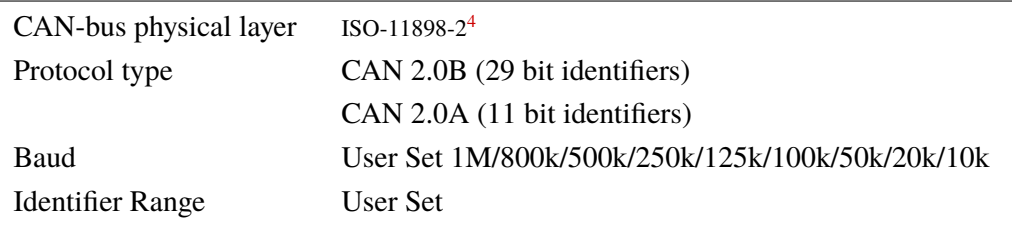

#### **4.2 Operation**

Typically the installer will have configured the LPM to automatically start continuous testing. At the end of each set test interval (e.g. 2 minutes) the LPM will emit a CAN ``Result Codes'' message using the set CAN identifier (e.g. 0x18FFB53F using hexadecimal notation). So a typical CAN message might be:

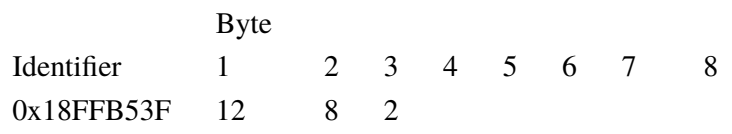

Details of the CAN-bus messages supported are in [Appendix B.](#page-16-0)

<sup>4</sup> This is by far the most commonly used standard, as used in automotive and industrial applications

## **Example Walk-through**

Real applications will generally have an existing CAN network, but in this chapter we show how the LPM can be connected to a PC using a USB:CAN adaptor.

The adaptor used in this example is the ``PCAN-USB'', available from Peak System Technik GmbH or a distributor.

We also need to make up a special cable to connect this to the LPM.

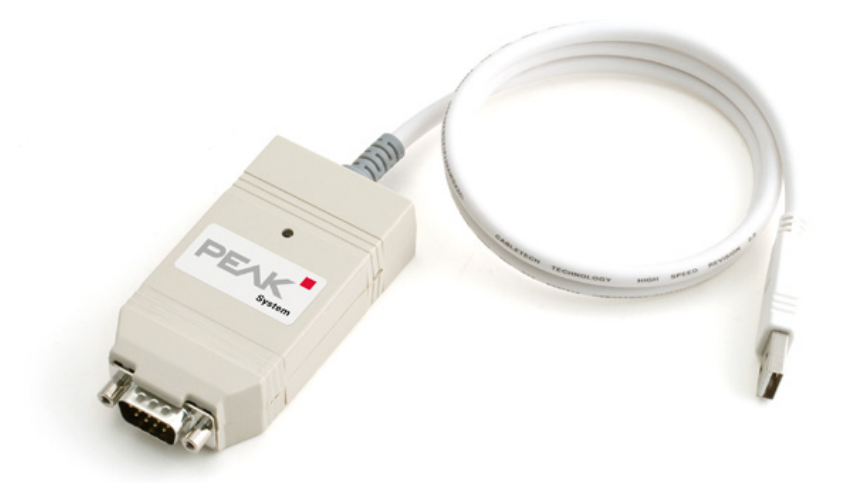

**Figure I** PCAN-USB CAN-bus to USB Adaptor

## **Equipment Required**

- LPM with CAN-bus capability
- PCAN-USB USB:CAN Adaptor
- LPM-USBi interface for initial LPM setup
- PC with USB ports running Windows
- Special made-up CAN-bus cable detailed below
- 12 or 24 Volt DC power supply

EXAMPLE WALK-THROUGH 11

CONTAMINATION MONITOR

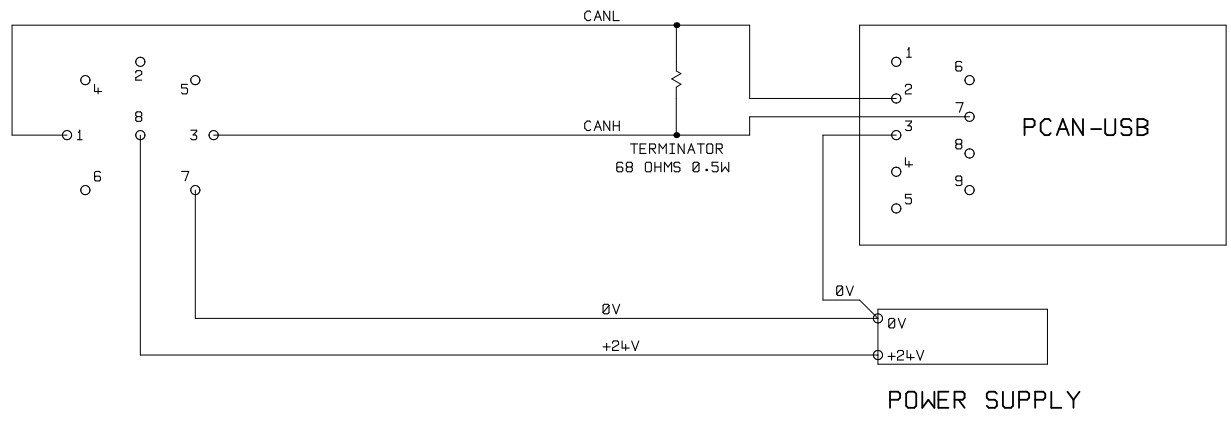

**Figure II** Connecting the LPM to the PCAN-USB Adaptor

The ``TERMINATOR'' resistor shown simulates the combined effect of the bus termination resistors normally used on either end of a CAN-bus network. It's value is not critical, anything from 50-150 ohms will work.

## **Initial Configuration**

Initially we connect using the LPM-USBi interface so that the LPM can be comfortably configured using LasPaC-View. Detailed information is provided in the user guides but the general procedure is:

- Install LasPaC-View
- Plug in the LPM-USBi
- The ``Hardware Found'' wizard will appear. If you have an Internet connection you can let Windows Update install the driver, otherwise point the wizard to the drivers provided.
- Plug the LPM into the LPM-USBi
- Start LasPaC-View
- Select Tools/Remote Control to connect to the LPM.

#### **Suggested General Settings**

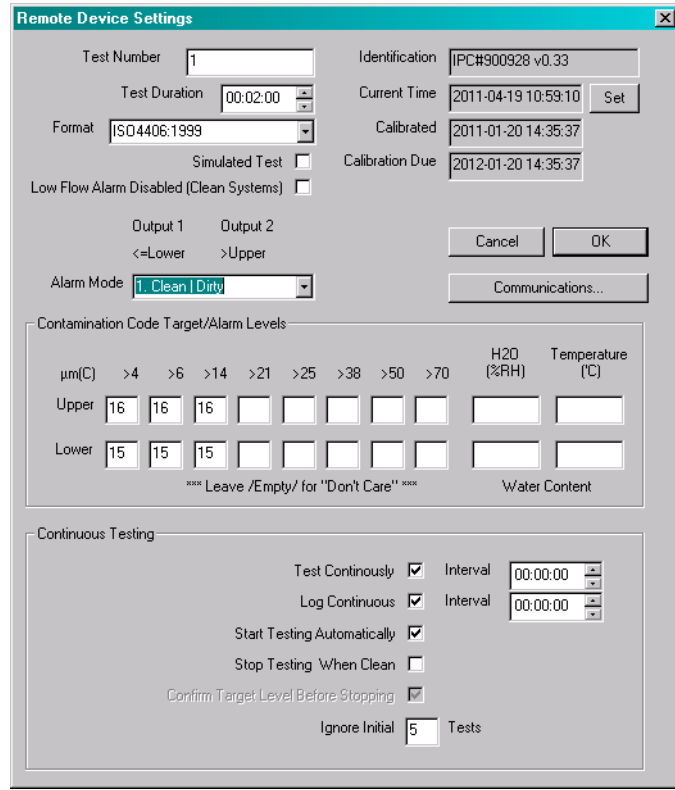

**Figure III** General Settings

Press the Settings button to open the Settings dialogue. The important settings for this walk-through are:

- Test Duration: 10 seconds
- Test Continuously: On, interval 0.
- Start Testing Automatically: On
- Stop Testing When Clean: Off
- Simulate Test: On<sup>V</sup>

#### **Suggested Communication Settings**

Press the ``Communications...'' button to open the Communications dialogue.

 $V$  This will cause fictitious test results to be generated in order to test communications and demonstrate the unit. Do not forget to turn this off before deploying in a real application!

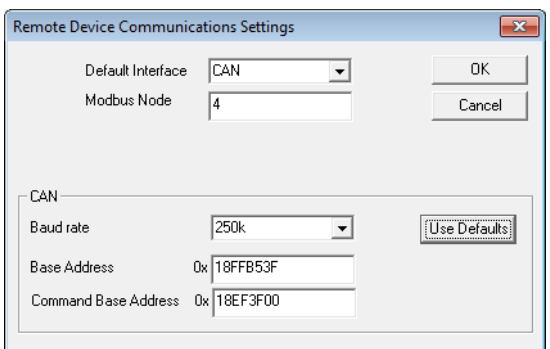

**Figure IV** Communication Settings

Select the Interface, Node Number and Baud Rate as shown, then press ``Use Defaults'' to assign the ``base address''. This will define the start of the block of CAN message identifiers used by the software (using a value compatible with the J1939 standard).

Press the OK button on the ``Communications Settings'' and ``Remote Device Settings'' dialogues. Leave the Remote Control dialogue open.

Now check that the LPM is now set to automatically perform tests:

- Unplug the LPM circular connector
- Plug it back in
- You should see the connection re-established on the Remote Control dialogue within a few seconds.
- A test should have been automatically started
- The tests should repeat every 10 seconds
- You should see a test result that starts high and decreases with each further test.

Close the Remote Control dialogue and quit the program. Unplug the LPM at the circular connector.

## **PCAN-USB Software**

The PCAN-USB adaptor comes with a software CD. This includes a simple CAN-bus diagnostic utility called ``PCAN-View USB''. This should be installed from the CD.

Connect the LPM to the computer using the special made-up cable and the PCAN-USB. Power-up the LPM by turning on the power supply.

Upon connecting the PCAN-USB and starting PCAN-View, the Connect dialogue is presented.

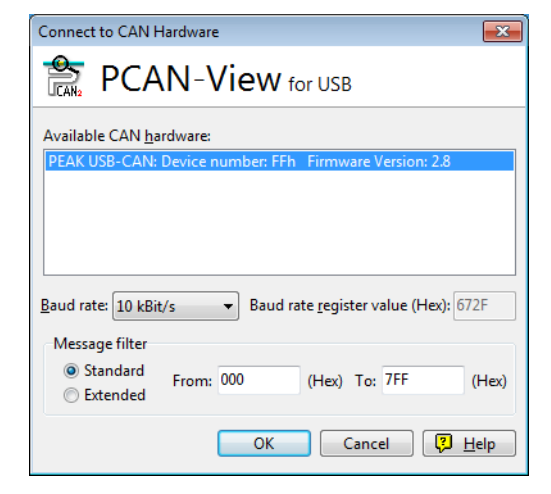

**Figure V** PCAN-View Connect dialogue

Select a baud rate to match that being used on the LPM, for example 250k. Select the ``Extended'' message filter (so that 29 bit identifiers are used). Press OK to go to the main PCAN-View screen.

## **Simulated Tests**

Plug the LPM into its circular connector. It should power up and start performing a test.

If everything is working, after about 20 seconds you should see CAN messages similar to that shown below.

This shows the 2nd result received. The first 3 bytes 0x17, 0x15, 0x13 show the 3 ISO codesVI

 $\overline{VI}$  The display is in hexadecimal (base 16) so the actual code are 23/21/19

| ■ PCAN-View for USB<br>$\begin{array}{c c c c c c} \hline \multicolumn{3}{c }{\mathbf{C}} & \multicolumn{3}{c }{\mathbf{C}} & \multicolumn{3}{c }{\mathbf{X}} \\\hline \multicolumn{3}{c }{\mathbf{C}} & \multicolumn{3}{c }{\mathbf{C}} & \multicolumn{3}{c }{\mathbf{S}} & \multicolumn{3}{c }{\mathbf{X}} \\\hline \multicolumn{3}{c }{\mathbf{C}} & \multicolumn{3}{c }{\mathbf{C}} & \multicolumn{3}{c }{\mathbf{S}} & \multicolumn{3}{c }{\mathbf{S}} \\\hline \multicolumn$ |               |      |        |        |                |
|----------------------------------------------------------------------------------------------------|---------------|------|--------|--------|----------------|
| Client                                                                                                    | Transmit Help |      |        |        |                |
| $n \notin + \blacksquare \otimes 0$                                                                                                    |               |      |        |        |                |
| Message<br>п                                                                                                    | Length        | Data |        | Period | Count          |
| $<$ Empty>                                                                                                    |               |      |        |        |                |
|                                                                                                    |               |      |        |        |                |
| <b>Receive</b>                                                                                                    |               |      |        |        |                |
|                                                                                                    |               |      |        |        |                |
|                                                                                                    |               |      |        |        |                |
| Message<br>┍                                                                                                    | Length        | Data | Period | Count  | <b>Trigger</b> |
| $<$ Empty>                                                                                                    |               |      |        |        |                |
|                                                                                                    |               |      |        |        |                |
|                                                                                                    |               |      |        |        |                |
|                                                                                                    |               |      |        |        |                |
|                                                                                                    |               |      |        |        |                |
| Transmit                                                                                                    |               |      |        |        |                |

**Figure VI** PCAN-View Main Screen

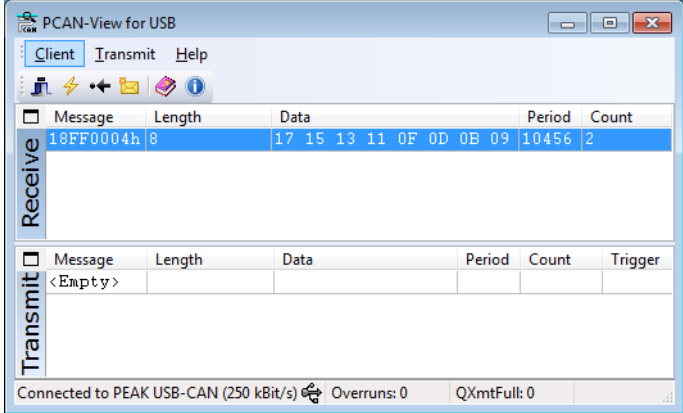

**Figure VII** Reception of a Test Result Codes Message

## **Messages**

## <span id="page-16-0"></span>**CAN2.0B and J1939**

The LPM CAN-bus implementation is designed to be interoperable with J1939 networks. This is done by restricting CAN-bus message IDs to those within the proprietary ranges allocated by J1939. Advanced J1939 features have been avoided, so that customers not using J1939 will also be able to communicate using ``generic'' CAN-bus frames. For non-J1939 users the only requirement is that their network should support CAN2.0 (29 bit identifiers).

Broadcast messages use the J1939 PDU2 format. These are transmitted periodically to communicate the LPM status and the latest test results.

Peer-to-peer messages use the J1939 PDU1 format. These are used to *control* the LPM. These are generally optional; customers may opt to leave the LPM automatically testing and broadcasting results.

![](_page_16_Picture_106.jpeg)

#### **J1939 Parameters**

**Table I** CAN-bus Parameters for J1939 Interoperation

#### **Non-J1939 CAN2.0B Users**

- Taken together these imply a generic CAN "base address" of 0x18FFB53F.
- Command and control messages can then be sent to CAN address 0x18EF3F00.

## **CAN2.0A and CanOpen**

On CanOpen networks the results need to be transmitted as ``process data objects'' (PDOs) from the ``predefined connection set''. In order to do this, ensure that the set base address is equal to  $(0x180 + node$  number). For example,  $0x182$  to make the LPM node address 2.

## **CAN-bus Message List**

The message ID numbers shown are examples only and are dependent on the set base address.

For CAN2.0A/CanOpen we have an example base address of 0x182. So you see ``2'' as the last digit of all the message IDs. CanOpen interprets this as the device node number.

For CAN2.0B/J1939 we have an example base address of 0x18FFB53F. The equivalent node number is ``3F'' so you see this appear in all the message IDs.

For other node numbers change the set base address value as required. CanOpen has node numbers from 0x01 to 0x7f. J1939 has node numbers from 0x01 to 0xff.

| Parameter Name      | $CAN2.0A$ ID | CanOpen PDO    | $CAN2.0B$ ID      | J1939 PGN        |  |
|---------------------|--------------|----------------|-------------------|------------------|--|
| <b>Result Codes</b> | 0x182        | Transmit PDO 1 | $0x18$ FFB53F     | 0xFFB5           |  |
| <b>Status</b>       | 0x282        | Transmit PDO 2 | $0x18$ FFB $63$ F | 0xFFB6           |  |
| Water Sensor        | 0x382        | Transmit PDO 3 | $0x18$ FFB73F     | 0xFFB7           |  |
| <b>Commands</b>     | 0x202        | Receive PDO 1  | 0x18EF3F00        | PDU <sub>1</sub> |  |

**Table II** CAN-bus Messages

## **Message: Result Codes**

This message is transmitted after each test.

The test result is expressed as a set of codes *in the selected Test Format (ISO4406, NAS1638 etc)*. The test result message is always 8 bytes long, with the result codes packed as follows:

![](_page_18_Picture_126.jpeg)

#### **Special Values**

The result codes use a few ``special'' values in order to represent codes that are not simple numbers.

The NAS1638 standard defines classes ``00'' and ``000'', these are classes ``cleaner'' than class 0. We represent these using signed integers of value -1 and -2 respectively.<sup>X</sup>

VII NAS1638, AS4059E Table 1, and ISO11218 standards produce identical numerical codes so they are listed together here.

VIII The ``Basic'' class is the highest of the individual size classes

IX ISO4406 only defines codes for the first three sizes 4,6 and  $14\mu$ m(c). We extend the concept to cover the other sizes. This allows limits to be set on the number of large particles, even when using the ISO 4406 coding system.

<sup>X</sup> These will appear as 255 and 254 if read as unsigned integers.

### **Message: Status**

The message is transmitted every 1 second so that it can be used as a "heartbeat". However if no test has been performed yet, the LPM will wait until it sees other CAN-bus activity before sending anything.

![](_page_19_Picture_123.jpeg)

- **Test Number** The current Test Number is an auto-incremented integer or can also be set as part of the Test Start command. This is used to distinguish tests / circuits.
- *Status Code* This is a number used to indicate the current state of the LPM, or a fault code in the case of a problem being detected. The codes are listed in [Table III.](#page-20-0) This allows a system to remotely monitor the LPM operation, if desired, allowing more specific diagnostics.<sup>XI</sup>
- *Completion* A number between 0 and 100 indicating the progress of the test. This will increase from 0 to 100 during the set test time. It can be used to drive a progress indicator.
- *Status Flags* This is a group of flags indicating test status.

XI The fault conditions are also indicated on the front panel LED.

[XII](#page-20-0) User has not set tests to occur automatically

[XIII](#page-20-0) User has set a non-zero test interval

[XIV](#page-20-0) Or fluid is totally clean (no particle counts). Flow alarm can be turned off by user if this is a problem, for example cleaning rigs.

<span id="page-20-0"></span>

| Value                       | <b>Function</b>           | Comment                                        |
|-----------------------------|---------------------------|------------------------------------------------|
| $\Omega$                    | <b>NOT READY</b>          | Unit is powering-up, or there is some problem  |
|                             | <b>READY</b>              | Ready to start a test <sup>XII</sup>           |
| $\mathcal{D}_{\mathcal{L}}$ | <b>TESTING</b>            | Test in progress                               |
| 3                           | WAITING                   | Waiting between tests <sup>XIII</sup>          |
| 128                         | <b>FAULT OPTICAL</b>      | LED failure / sensor blocked / filled with air |
| 129                         | <b>FAULT FLOW LOW</b>     | Flow too low for reliable test <sup>XIV</sup>  |
| 130                         | <b>FAULT FLOW HIGH</b>    |                                                |
| 131                         | <b>FAULT LOGGING</b>      | Fault with data logging                        |
| 132                         | <b>FAULT WATER SENSOR</b> | Water sensor failure                           |

**Table III** The STATUS CODE Parameter

#### **Status Flags Bitmask**

This represents the states of various items in a bitmask format.

| Bit          | Function            | Comment                         |
|--------------|---------------------|---------------------------------|
| $\mathbf{0}$ | <b>RESULT_VALID</b> | Current result is valid         |
| 1            | <b>RESULT_NEW</b>   | A new result is available.      |
| 2            | <b>RESULT_LOG</b>   | Current result should be logged |
| 3            | <b>TESTING</b>      | Test in progress                |
| 4            | <b>COMPLETE</b>     | Test is complete                |
| 5            | ALM_HI_COUNT        | High particle count alarm       |
| 6            | ALM_HI_H2O          | High water content alarm        |
| 7            | ALM_HI_TEMP         | High Temperature alarm          |
| 8            | ALM_LO_COUNT        | Low count alarm                 |
| 9            | ALM_LO_H2O          | Low water content alarm         |
| 10           | ALM_LO_TEMP         | Low temperature alarm           |
| 11           | REMOTE_CONTROL      | Unit is under remote control    |
| 12           | $IO$ $IP$           | Start signal input              |
| 13           | $IO$ $OP1$          | Alarm output 1                  |
| 14           | $IO$ <sub>OP2</sub> | Alarm output 2                  |
| 15           | <b>UNUSED</b>       | Not Currently Used              |
|              |                     |                                 |

**Table IV** Status Flags

Bits 0-2 are so that external equipment (for example LasPaC-View or a PLC/MMI) can display, update and log results intelligently.

Bits 3 and 4 can be used to monitor the test progress.

Bits 5-10 are used to generate alarms. Depending on the selected alarm mode, they operate the alarm relay output(s). But they can also be monitored directly by a PLC/MMI program and used to drive indicators, for example.

Bit 11 is used internally to detect that the LPM is being controlled by modbus (from a PLC or by LasPaC-View).

Finally bits 12-14 reflect the state of the LPM ``start signal'' input and alarm output relays.

### **Message: Water Sensor**

Byte Bit Length Type Item 1 1 8 unsigned RH% 2 1 8 signed Temperature degrees C

#### **Message: Commands**

Various commands can be sent to the LPM via CAN-bus .

For J1939 networks Peer-to-Peer (PDU1) Messages are used.

For CanOpen networks Receive Process Data Objects are used.

#### **Command**

Byte Bit Length Type Item 1 1 8 unsigned Command Byte (0x00) 2 1 8 enum Command (0,1,2...) 3-6 1 32 unsigned Parameter

#### **Commands**

![](_page_22_Picture_74.jpeg)

#### *Produced by Stauff*

#### Revision 0.6

As a policy of continual improvement, Stauff reserve the right to alter specifications without prior notice.

Except as permitted by such licence, no part of this publication may be reproduced, stored in retrieval system or transmitted, in any form or any means, electronic, mechanical, recording, or otherwise, without prior written permission of Stauff.

![](_page_25_Picture_0.jpeg)

#### Local Solutions For Individual Customers Worldwide

![](_page_25_Picture_2.jpeg)

![](_page_25_Picture_3.jpeg)

#### GERMANY / DEUTSCHLAND

Walter Stauffenberg GmbH & Co. KG Postfach 1745 58777 Werdohl Im Ehrenfeld 4 58791 Werdohl Tel.: +49 23 92 916 0 Fax: +49 23 92 916 160 sales@stauff.com

Globally available through wholly-owned branches and distributors in all industrial countries. Full contact details at:

www.stauff.com/contact

Globale Präsenz mit eigenen Niederlassungen und Händlern in sämtlichen Industrieländern. Vollständige Kontaktdaten unter:

#### www.stauff.com/kontakt